## Eduroam mit der geteduroam App

Im Folgenden finden Sie eine kurze Anleitung dazu, wie Sie eduroam über die geteduroam App auf Ihrem Windows Gerät einrichten können.

## **Download**

Die geteduroam App für Windows können Sie [hier](https://www.geteduroam.app/) Z herunterladen.

Wählen Sie die App für Windows aus. Nach dem Download können Sie die App in Ihrem **Downloadverzeichnis** finden.

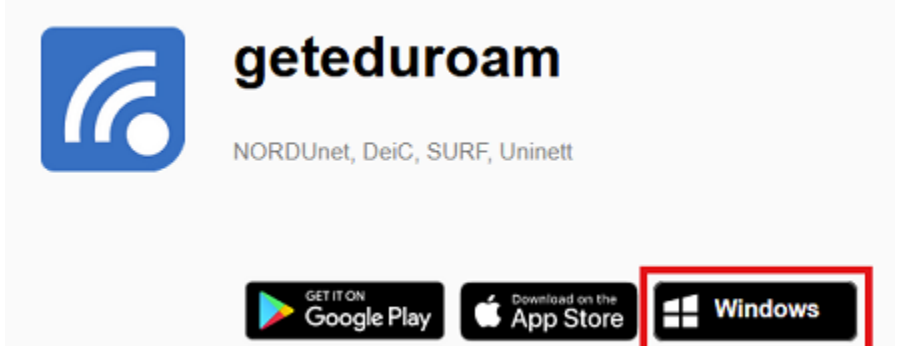

## **Einrichtung**

Führen Sie die Datei aus um mit der Einrichtung zu beginnen und wählen Sie in der App die **Universität Siegen** aus. Sollte diese nicht automatisch angezeigt werden, können Sie sie über die Suchfunktion finden.

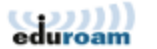

Select institution

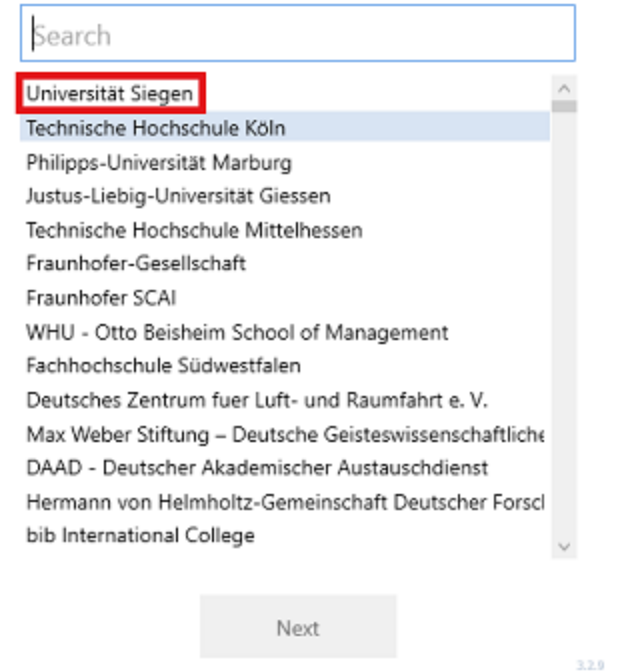

Geben Sie im nächsten Schritt Ihren **Benutzernamen + @uni-siegen.de** (z.B. [g123456@uni-siegen.de\)](mailto:g123456@uni-siegen.de) und Ihr Passwort ein. Bestätigen Sie mit "Connect".

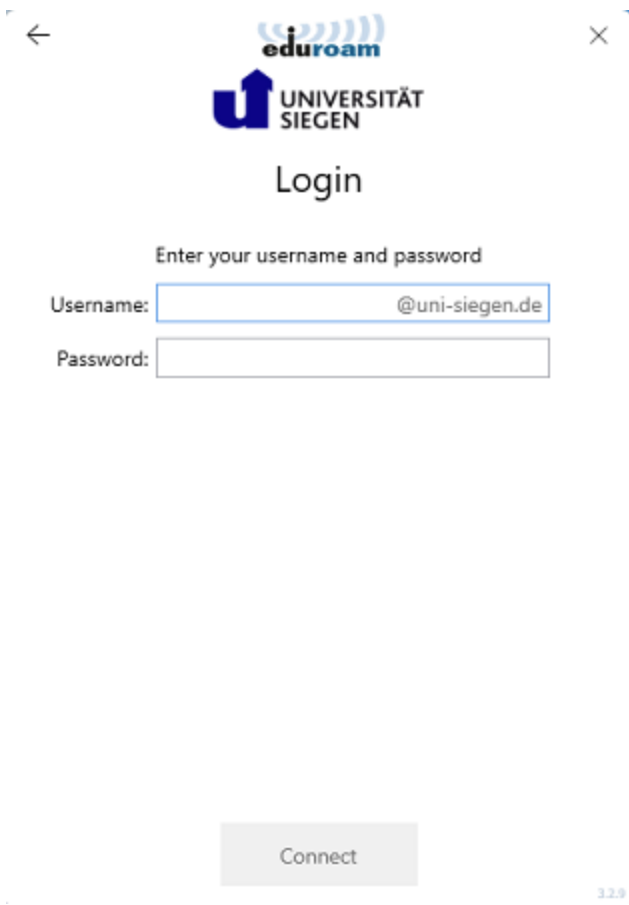

Sobald Ihre Verbindung erfolgreich konfiguriert wurde, erscheint folgendes Fenster:

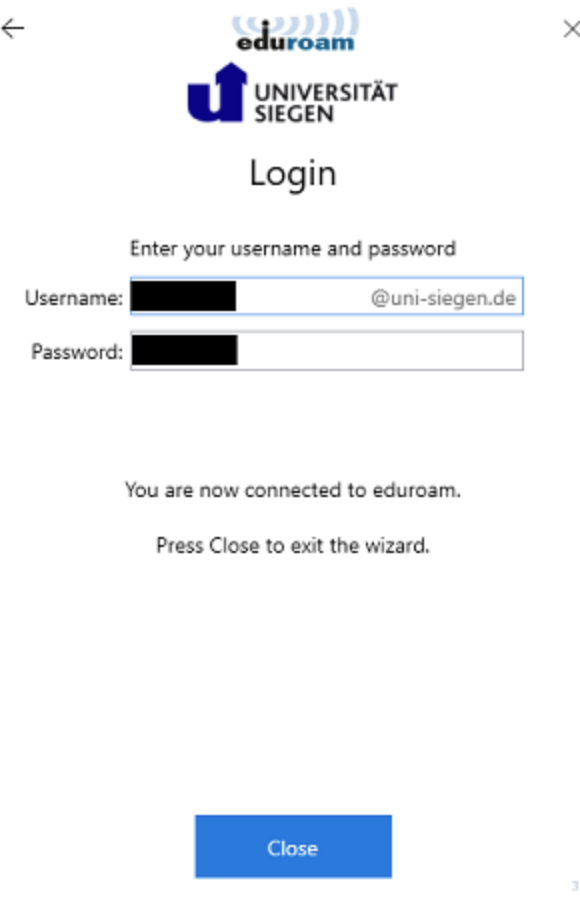

 $\epsilon$ 

Bestätigen Sie mit "Close" um den Vorgang zu beenden. Ihre Verbindung ist nun eingerichtet.